## Clearing the Cache for Chrome

Click on the three dots in upper right corner of your web browser.

Click on "History".

Then click on "History" again.

(Indicated by the green circles to the right)

A new tab will appear on your web browser. Click on "Clear browsing data", which will open another new tab.

Set the "Time range" to "beginning of time".

At minimum, you should place a check next to "Browsing history". Then click on the "Clear data" button.

If the website continues to malfunction or does not show the new content, then you should place a check mark next to every item. Then click on the "Clear data" button.

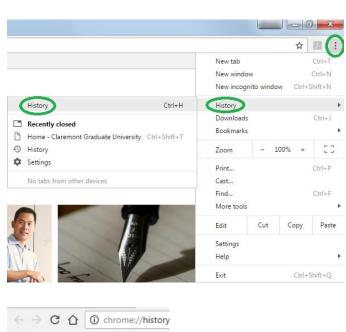

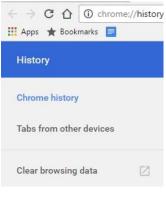

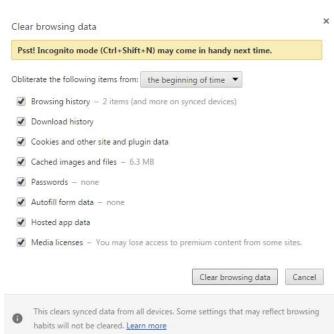